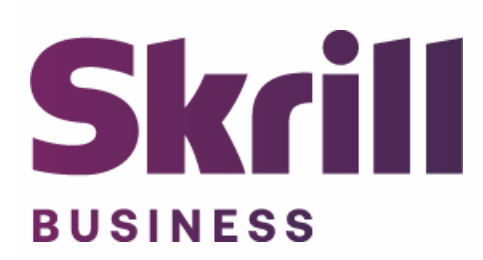

# **Skrill Prestashop Module Configuration Guide**

**Integration with Skrill via Prestashop 1.6 and 1.7**

**This guide describes how to install and configure the Prestashop module (1.6 and 1.7) for taking payments on the Skrill Hosted Payment Platform.**

**[www.skrill.com](http://www.skrill.com/)**

**Version 1.3**

Limited Skrill, 25 Canada Square, Canary Wharf, London, E14 5LQ, UK

### **Copyright**

© 2020. Skrill Ltd. All rights reserved.

The material contained in this guide is copyrighted and owned by Skrill Ltd. together with any other intellectual property in such material. Except for personal and non‐commercial use, no part of this guide may be copied, republished, performed in public, broadcast, uploaded, transmitted, distributed, modified or dealt with in any manner at all, without the prior written permission of Skrill Ltd., and, then, only in such a way that the source and intellectual property rights are acknowledged.

To the maximum extent permitted by law, Skrill Ltd. shall not be liable to any person or organization, in any manner whatsoever from the use, construction or interpretation of, or the reliance upon, all or any of the information or materials contained in this guide.

The information in these materials is subject to change without notice and Skrill Ltd. assumes no responsibility for any errors.

#### *Skrill Ltd.*

Registered office: Skrill Limited, 25 Canada Square, Canary Wharf, London, E14 5LQ, UK.

#### **Version Control Table**

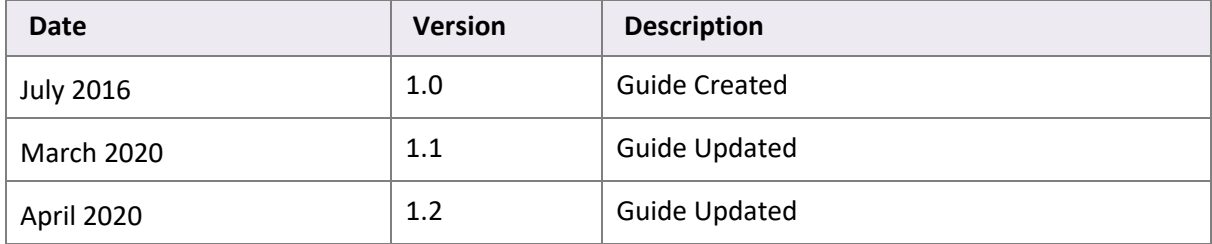

## **Contents**

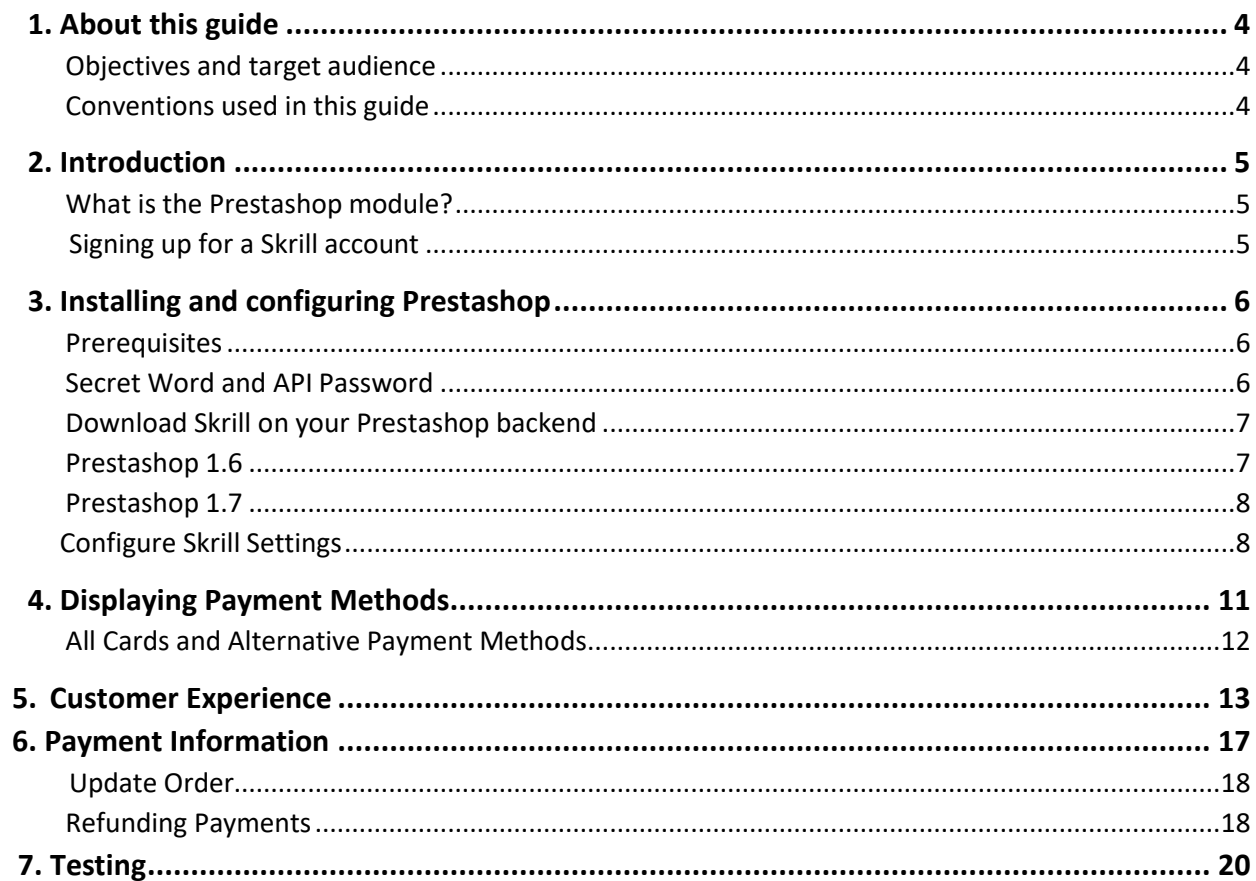

## <span id="page-3-0"></span>**1. About this guide**

#### <span id="page-3-1"></span>**Objectives and target audience**

This guide describes how to install and configure the Skrill Prestashop module on both Prestashop 1.6 and Prestashop 1.7. It assumes that you have an existing Prestashop installation. If there is no distinction between Prestashop 1.6 and Prestashop 1.7 it should be considered that there is no difference in the relevant set up.

#### <span id="page-3-2"></span>**Conventions used in this guide**

The table below lists some of the conventions used in this guide.

#### **Table 1‐1: List of conventions**

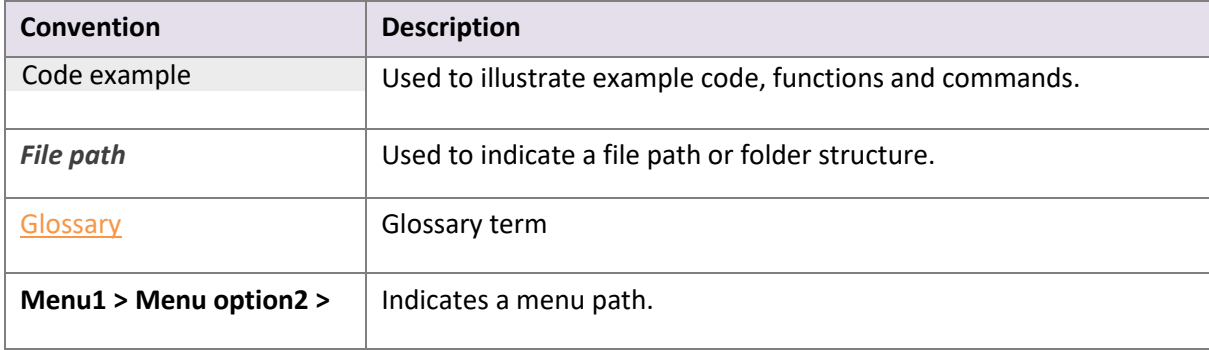

## <span id="page-4-0"></span>**2. Introduction**

#### <span id="page-4-1"></span>**What is the Prestashop module?**

Prestashop is an eCommerce platform, built on open source technology, which provides online merchants with a flexible shopping cart system, as well as control over the look‐and‐feel, content and functionality of their online store.

Prestashop has been fully integrated with Skrill's online payment solution called Quick Checkout. Installing and configuring the Skrill Payment Solution module provides a simple, secure and convenient option for connecting to Skrill's online payment processing platform via Prestashop.

Skrill customers using Prestashop 1.6 and Prestashop 1.7 have access to a wide range of card and alternative payment methods.

#### <span id="page-4-2"></span> **Signing up for a Skrill account**

Before you can start accepting payments through Skrill, you need to open a free merchant account by completing the online application form here.

Once your application has been approved you can configure your Skrill credentials in your Skrill merchant account and then copy them in the your Prestashop backend and start taking payments.

## <span id="page-5-0"></span>**3. Installing and configuring Prestashop**

#### <span id="page-5-1"></span>**Prerequisites**

Before Installing the Skrill Prestashop module, check that your web server meets the following requirements:

- Existing Prestashop installation on your web server.
- The Skrill Prestashop module is compatible with version 1.6.1.1 + of Prestashop.
- Supported Web Servers: Apache, Nginx, IIS
- Web Server OS support: Windows, Mac and Linux
- MySQL 5.0+
- PHP (version 5.2+)

For further details refer to the Prestashop website [here.](https://devdocs.prestashop.com/1.7/basics/installation/)

#### <span id="page-5-2"></span>**Secret Word and API Password**

It is mandatory to setup a secret word and API/MQI password for your Skrill merchant account before configuring the Skrill Prestashop module. The secret word is used to authenticate the data sent back to your Prestashop server after payment. You must obtain the IP address of your Prestashop server to configure the API/MQI password. You can find this IP address by executing the following command from a command prompt:

#### ping **<server domain name>**

For example:

ping example.prestashopserver.com

Pinging example.prestashopserver.com **[145.76.160.206]** with 32 bytes of data:

Make a note of the set of numbers in the square brackets. This is the IP address. Now you have the IP address, you can setup the secret word and API/MQI password as follows:

- 1. Log in to your Skrill merchant account at [www.skrill.com](http://www.skrill.com/)
- **2.** Go to **Settings > Developer Settings** (Figure 3-1)
- 3. Check the **Enable service** checkboxes next to the API and MQI sections
- 4. For each section, specify the IP address(es) or IP address range of your Prestashop server. This prevents payment or money transfer requests from other IP addresses if your secret word or API password is compromised. All requests from other IP addresses are denied. Access can be granted to:
	- A single IP address (e.g. 145.76.160.206 using the example above)
	- Multiple IP addresses, separated by space (e.g. 192.168.0.2 10.0.0.2)
	- A subnet in CIDR notation (e.g. 192.168.0.0/24)
- 5. Locate the Change API/MQI password section. Enter and confirm your API/MQI password.
- 6. Locate the Create secret word section. Enter and confirm your secret word.
- 7. Click **Save** to save the changes.
- 8. Logout of your account.

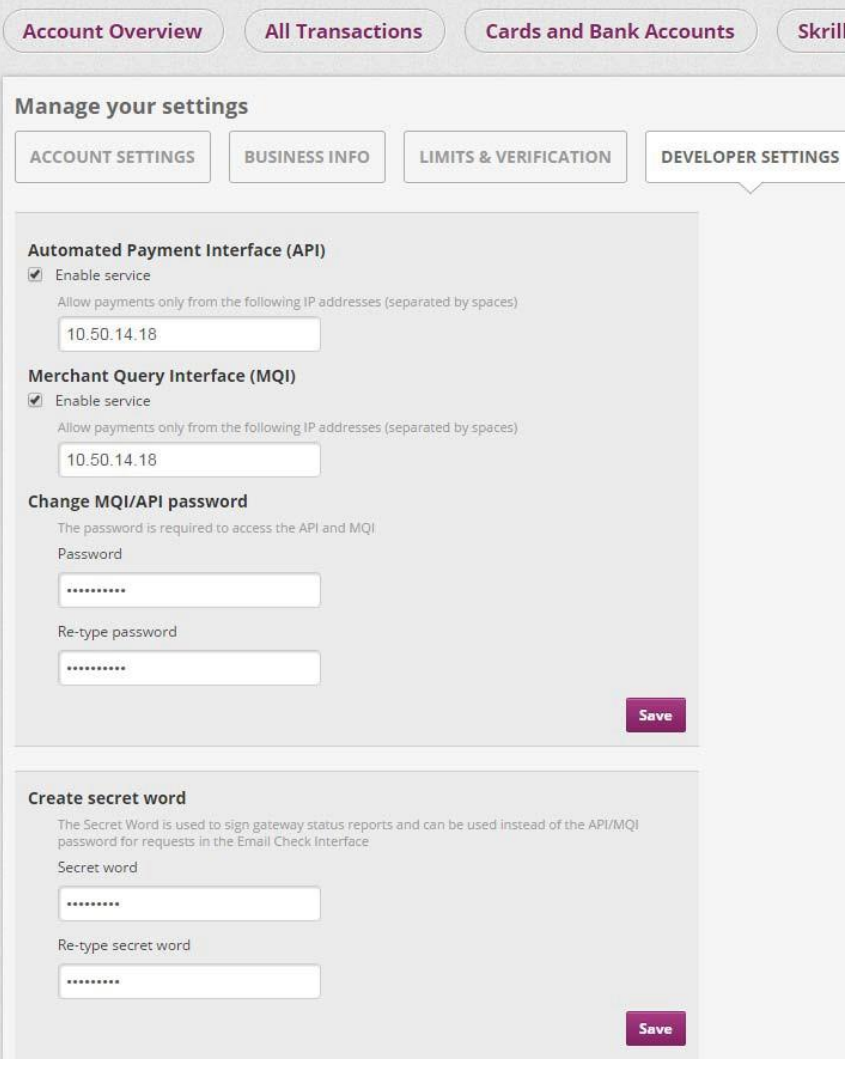

**Figure 3‐1: Configuring a Secret Word and API/MQI Password**

#### <span id="page-6-0"></span>**Download Skrill on your Prestashop backend**

The next stage of the Prestashop integration is to configure the Prestashop module to connect to your Skrill account. The steps are as follows:

#### <span id="page-6-1"></span>**Prestashop 1.6**

- 1. Login to your Prestashop admin account.
- 2. Select **Modules and Services**
- 3. Type **Skrill** in left side search bar
- 4. Click on the green button **Install**
- 5. Once installed select **Skrill Settings** to configure Skrill **(Figure 3‐2)**

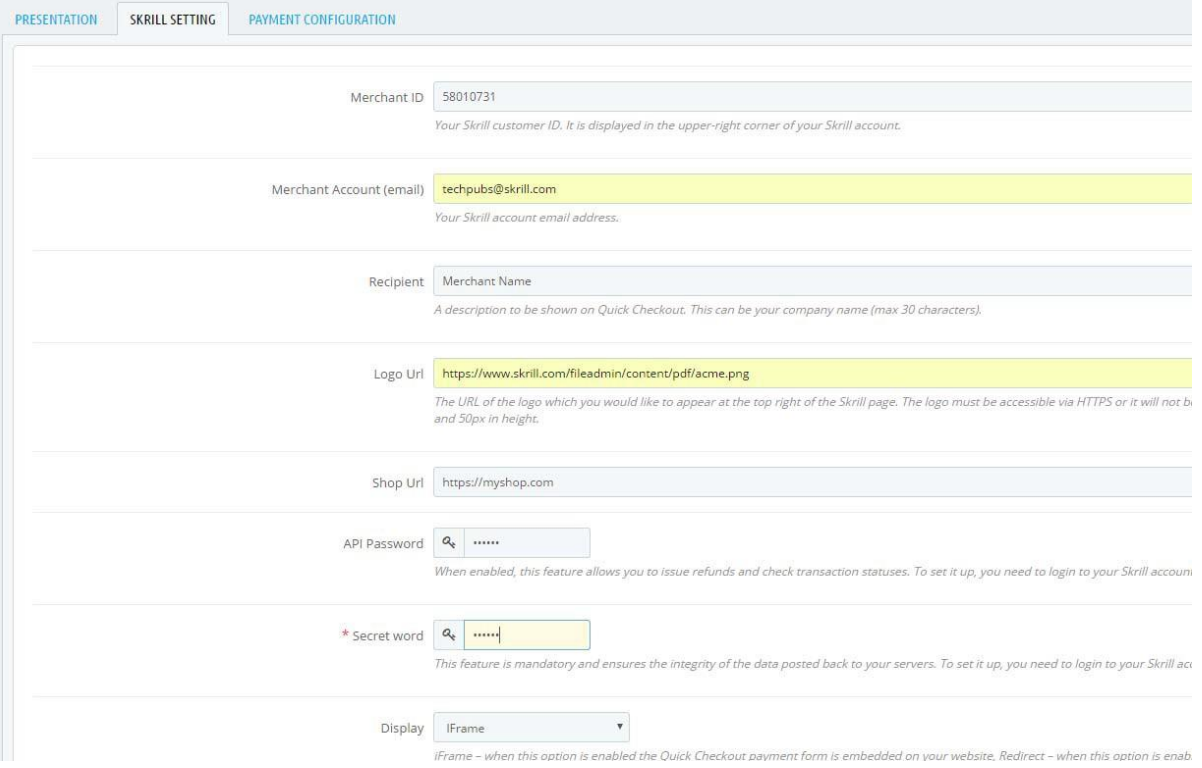

#### **Figure 3‐2: Skrill Settings with example values in Prestashop 1.6 backend**

#### <span id="page-7-0"></span>**Prestashop 1.7**

- 1. Login to your Prestashop admin account
- 2. Select **modules** from the left side menu
- 3. Under payment choose **module Catalog**
- 4. Type Skrill and click **install**
- 5. Click on **Configure** to set up your skrill credentials
- 6. Click on **Skrill Settings** to configure your skrill account **(Figure 3‐2)**

#### <span id="page-7-1"></span>**Configure Skrill Settings**

Configure the Skrill Settings as follows:

- 1. Enter your Skrill Merchant account ID in the Merchant ID field. This is the Customer ID of your merchant account
- 2. Enter your Skrill Merchant account email address
- 3. Enter the API password and Secret word that you set up in the previoussection
- 4. Select a display option for the Skrill Payment Form (Iframe or redirect). See *[Table](#page-8-0) 3-1* below for a detailed explanation of all Skrill settings
- 5. Either enter a name for your store in the Recipient field to display to customers within the Skrill Payment Form
- 6. *Optional ‐* Enter a URL of a logo to be displayed on the Skrill Payment Form in place of the Recipient text. This URL must be in HTTPS format (begin with https://)

#### <span id="page-8-0"></span>**Table 3-1: Skrill Settings**

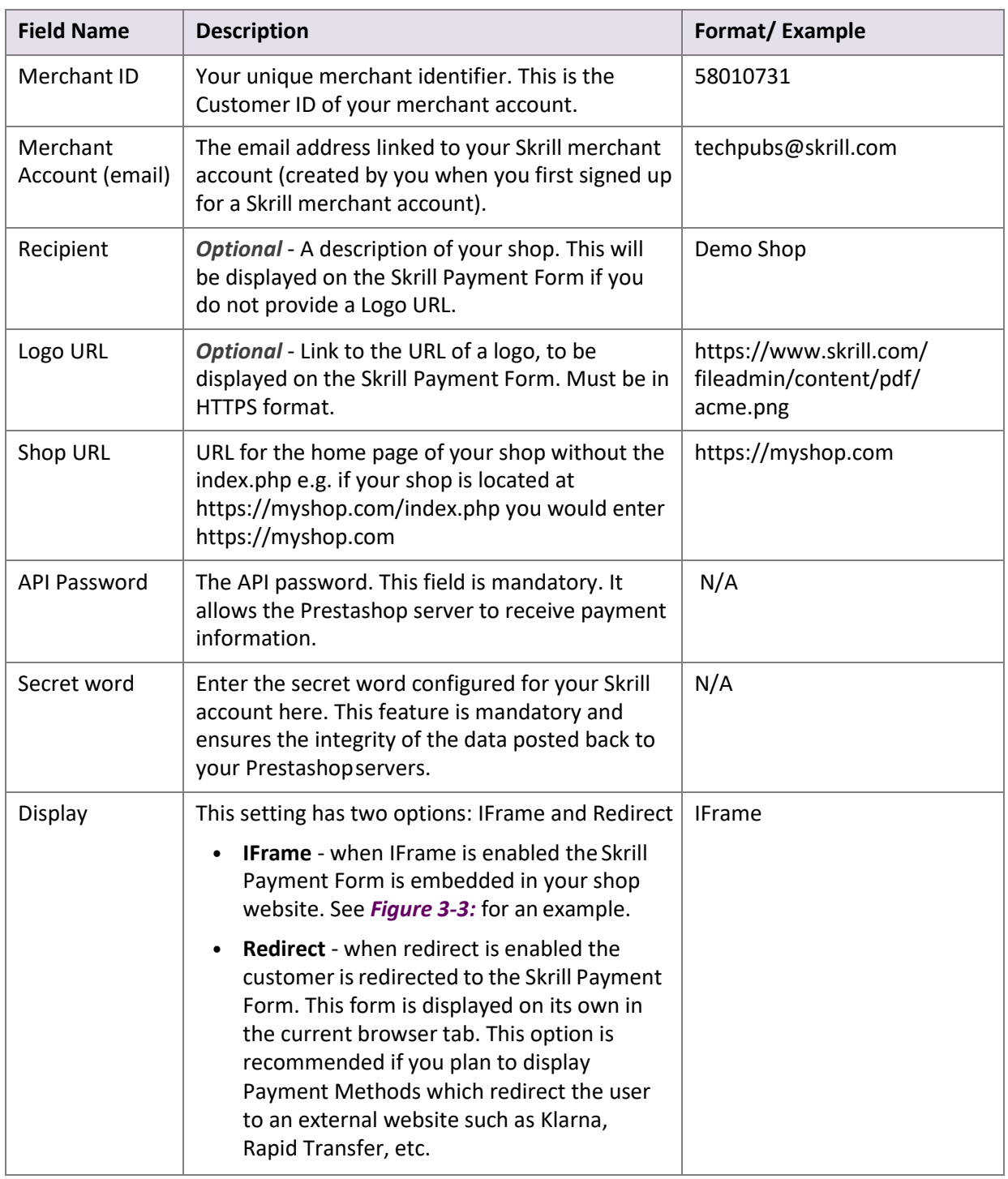

<span id="page-9-0"></span>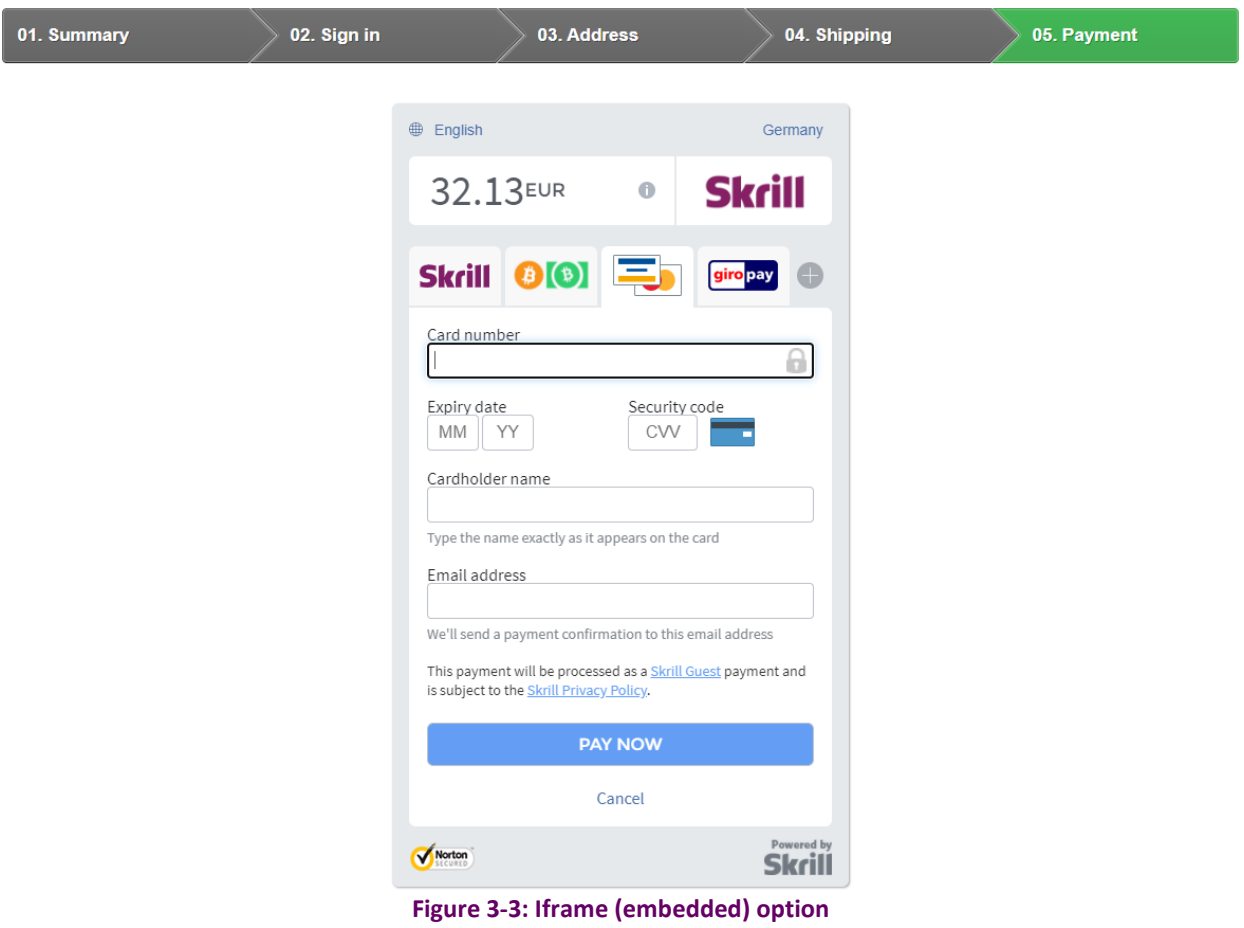

## <span id="page-10-0"></span>**4. Displaying Payment Methods**

You can select the payment methods to display to your customer using the Payment Configuration tab. The module has a series of payment method sections for each of the payment methods supported by Skrill. An example is displayed in *[Figure](#page-10-1) 4‐1:*

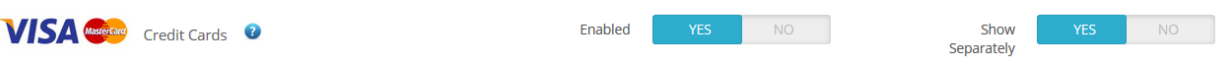

<span id="page-10-1"></span>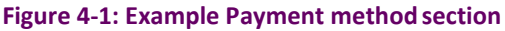

For each payment method, specify whether it should be displayed or not (enabled or not Table 4-1) in the list of Payment methods displayed in the Prestashop Checkout. Hover over the "?" symbol to the right of each payment method to see the countries where it is available. See the *[Skrill Quick Checkout](https://www.skrill.com/fileadmin/content/pdf/Skrill_Quick_Checkout_Guide_v7.11.pdf)  [Integration Guide](https://www.skrill.com/fileadmin/content/pdf/Skrill_Quick_Checkout_Guide_v7.11.pdf)* for a full list of countries and an up-to-date list of the countries where each payment method is supported. The payment methods are displayed in order of popularity in the customer's country.

#### **Table 4-1: Payment Method Settings**

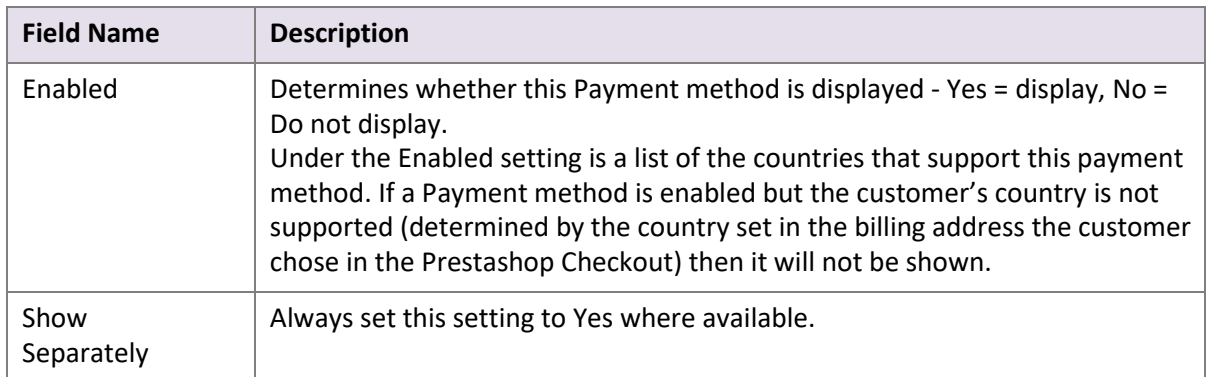

Please note that if the payment option is not enabled for your Skrill merchant account, enabling in from the backend would not make the payment option visible. You will need to contact [merchantsupport@paysafe.com](mailto:merchantsupport@paysafe.com) in order to discuss activating the specific payment option.

#### <span id="page-11-0"></span>**All Cards and Alternative Payment Methods**

This special payment option launches the Skrill Payment Form with multiple tabs showing all the supported Payment methods available in the customer's country [.](#page-13-0) The logo for this Payment option in the Prestashop Checkout payment information section is as seen in **Figure 4-2** below:

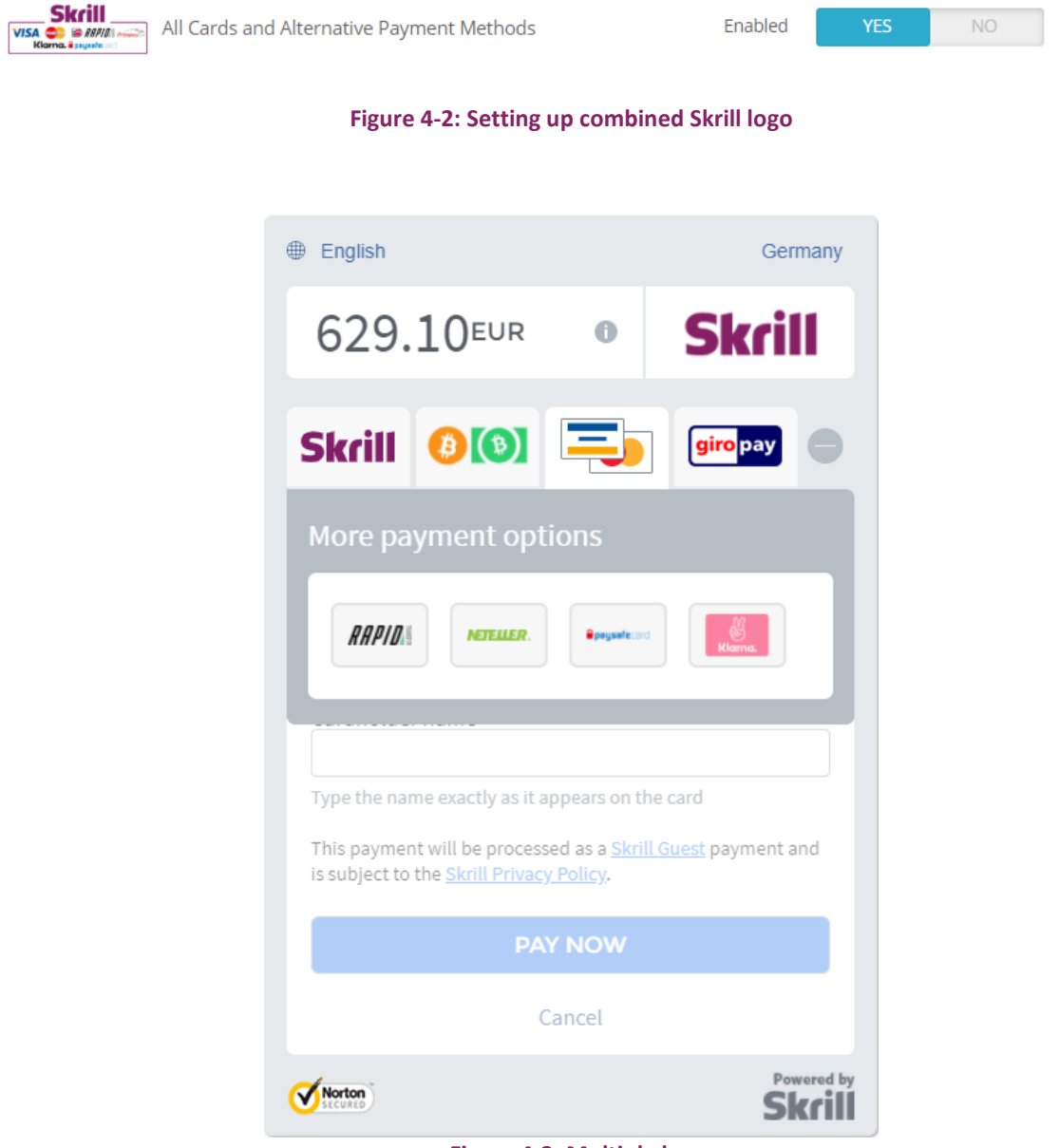

**Figure 4-3: Multiple log**

## <span id="page-12-0"></span>**5. Customer Experience**

This section describes the customer's checkout experience when using the Skrill Prestashop module.

**Note:** We only describe the Checkout process from the payment selection step onwards as the previous steps are unchanged.

The steps are as follows:

1. Click a payment method from the list of available payment methods (this list depends on the customer's country, the payment options configured for your Skrill account and the payment options configured in the Skrill Prestashop Module

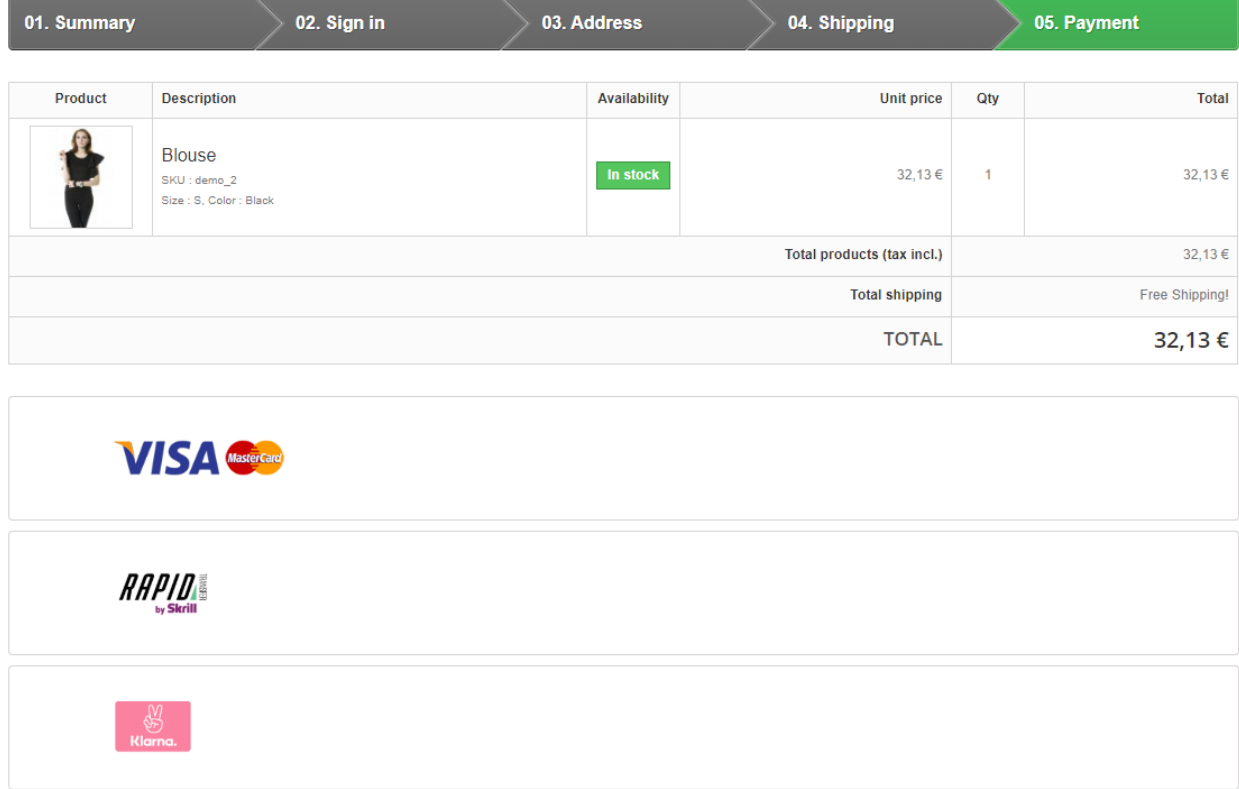

**Figure 5-1: Prestashop Checkout Payment selection showing different payment methods**

<span id="page-13-0"></span>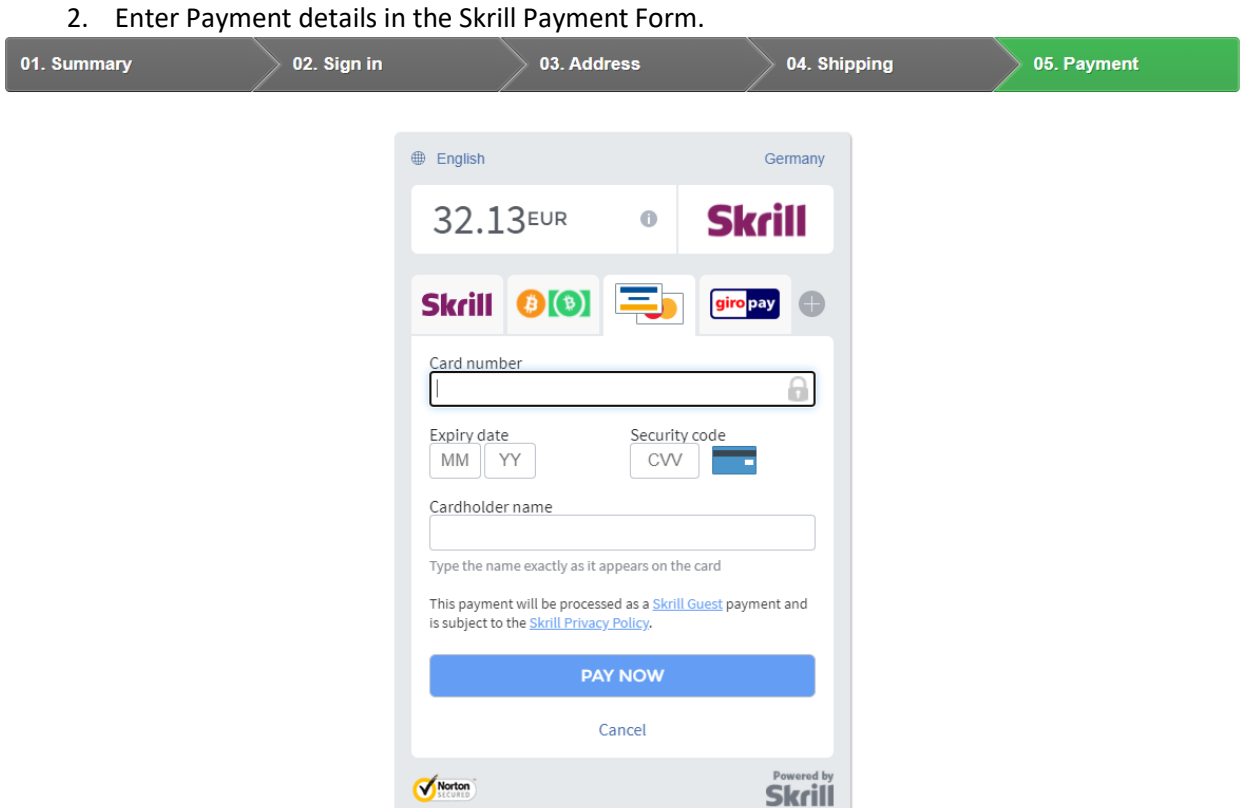

**Figure 5-2: Enter Payment Details in the Skrill Payment Form**

3. Click **Pay Now** to complete the payment. If all is correct, the payment form will display the following screen:

I

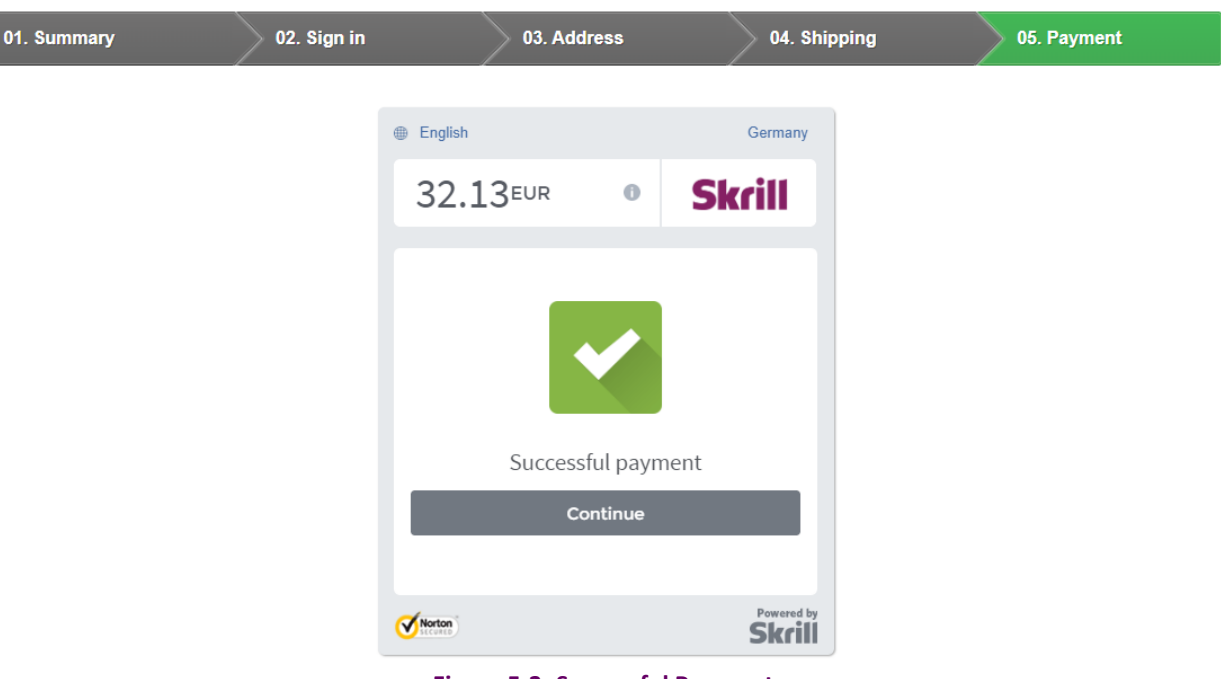

**Figure 5-3: Successful Payment**

4. Click **Continue** to return to the Prestashop Order Confirmation screen. This screen contains the unique order number for this payment.

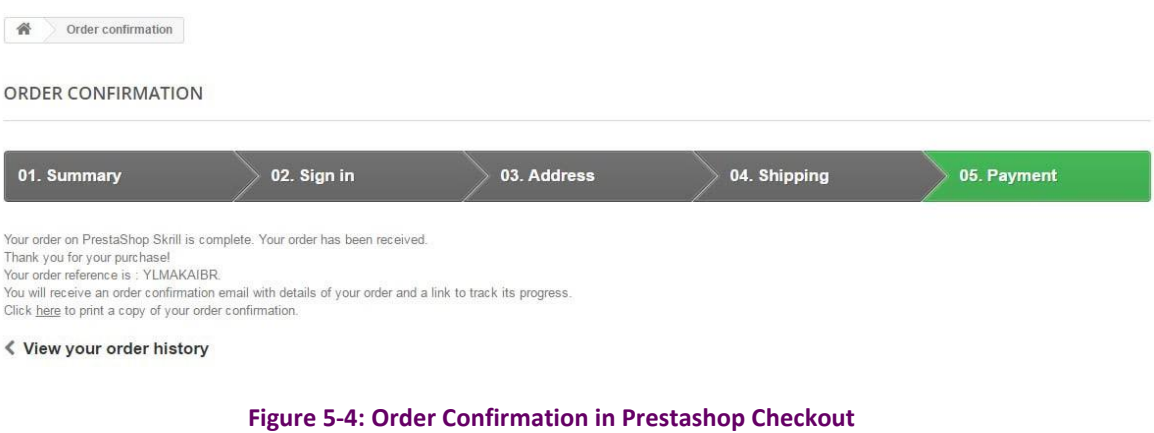

#### **Removing or reducing the header and reducing the footer**

You can request a version of the Skrill payment form without the Skrill header and amount fields. The security logo is also removed from the footer, to reduce its size. To enable this option, please contact Skrill Merchant Services and ask for the Reduced Header and Footer option. This option is shown in the screenshot below (The standard payment form is shown on the left and the reduced header and footer option on the right).

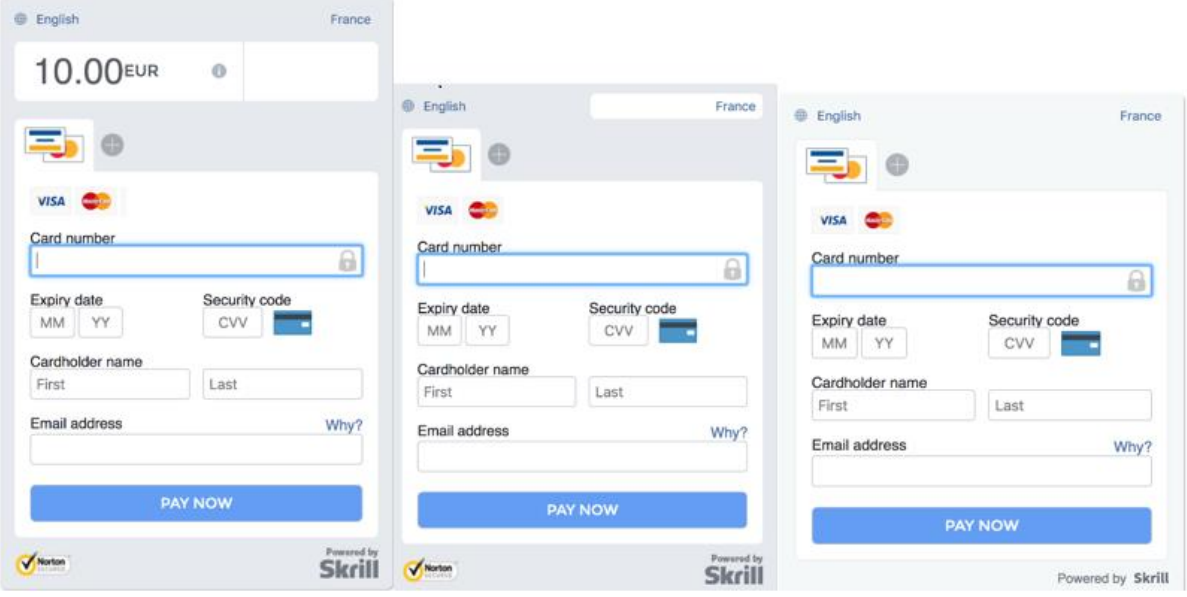

**Figure 5-5: Reduced Header and Footer Option**

## <span id="page-16-0"></span>**6. Payment Information**

The Prestashop module provides payment information in the Order screen with information about the payment method used for an order.

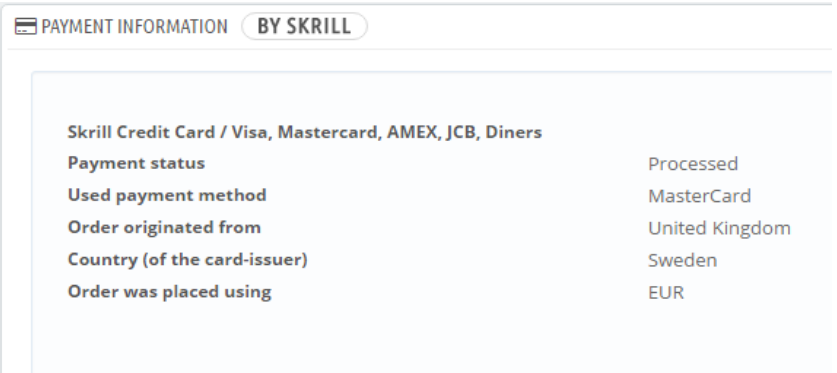

**Figure 6‐1: Payment Information Example**

The Payment Information section includes the following information shown in order:

- 1. The payment option selected in the Prestashop Checkout
- 2. The payment status. See *[Table 6-1](#page-16-1)* for a list of payment status values.
- 3. The payment option selected in the Skrill payment form.
- 4. The country the payment order originated from. This information is obtained by Geolocation using the Customer's IP address.
- 5. The country of origin of the payment instrument used (this is only shown for card payment methods and bank accounts). For bank accounts, this shows the country where the account is registered. For cards, this shows the country where the card was issued.
- 6. The currency the order was placed in using a 3-digit ISO 4217 currency code e.g. EUR for Euros.

#### <span id="page-16-1"></span>**Table 6-1: Payment Status Values**

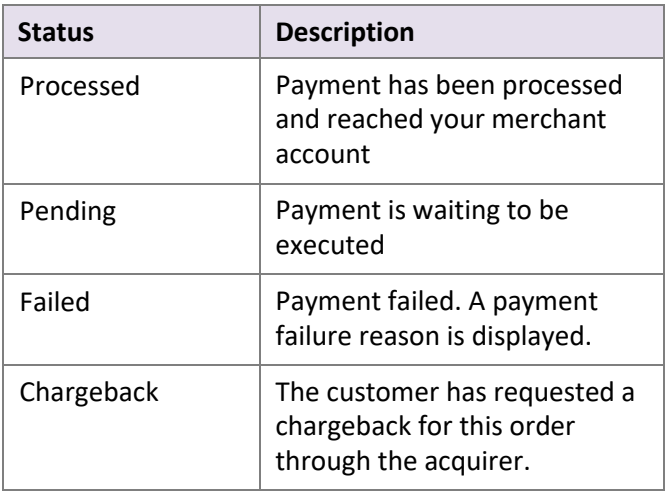

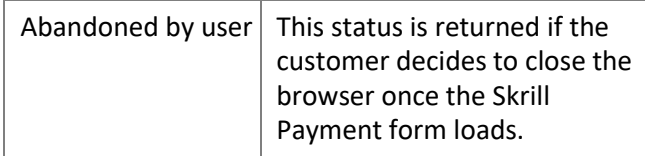

#### <span id="page-17-0"></span>**Update Order**

The Payment Information section also contains an Update Order button. This button is used to check an order's payment status with the Skrill Payment Platform and re‐send a status update. The payment information is then updated. This feature is useful if your Prestashop server goes offline or if there is a technical fault with Skrill's servers which prevents payment status updates being sent or received.

#### <span id="page-17-1"></span>**Refunding Payments**

The process for Refunding customer payments is as follows:

- 1. Go to **Orders** in the Prestashop Admin Panel
- 2. Search for the customer's invoice using the customer's order number or name

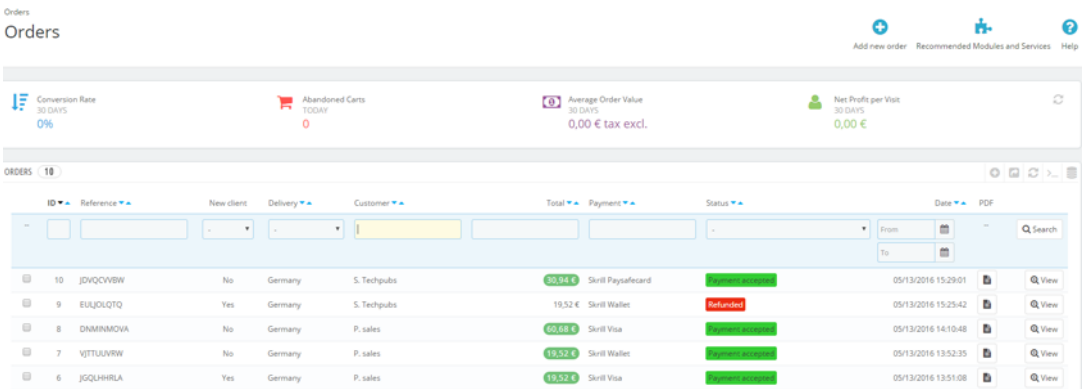

#### **Figure 6-2: Search for Order**

- 3. Click the correct Order to view more information
- 4. Check that the details are correct.
- 5. Select **Refund** from the menu

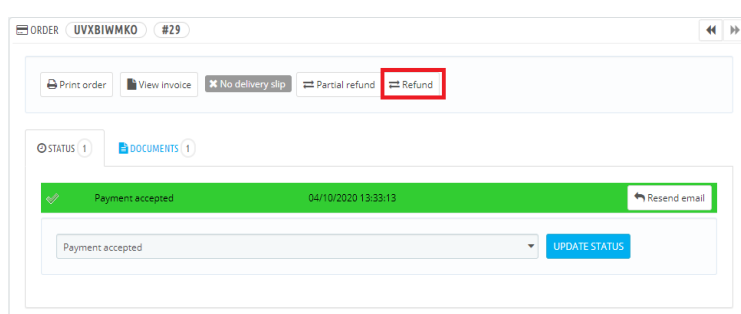

**Figure 6-3: Refund Payment**

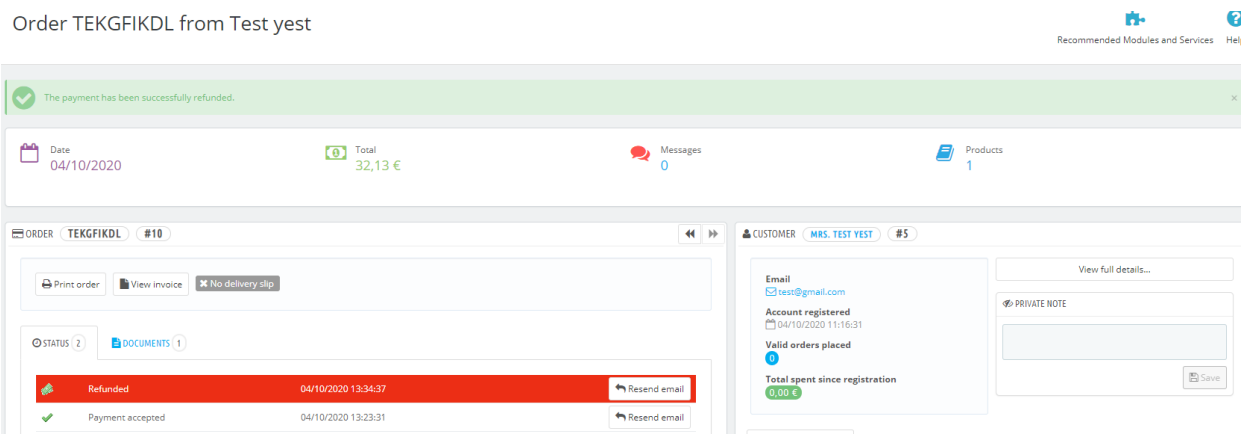

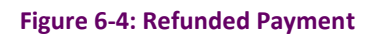

## <span id="page-19-0"></span>**7. Testing**

We provide three test cards shown in the table below for use with test merchant accounts. When using these card numbers enter an expiry date in the future and a random CVV number.

#### **Table 7-1: Test Cards**

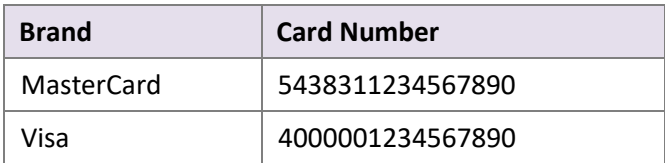

Should you wish to test Skrill in DEMO shops (Prestashop 1.6 and Prestashop 1.7) please get in touch with Skrill support at [newbusiness@paysafe.com,](mailto:newbusiness@paysafe.com) so we can provide you with access.